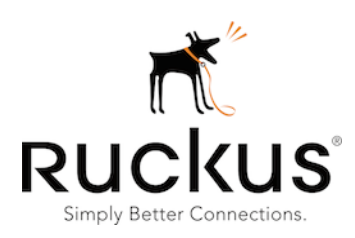

FlexMaster

Certificate Renewal Guide

### <span id="page-1-0"></span>**Document Revisions**

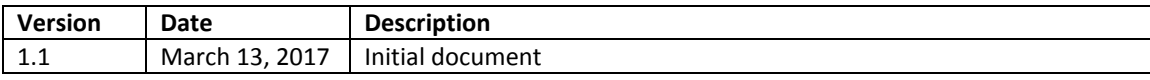

## **Table of Contents**

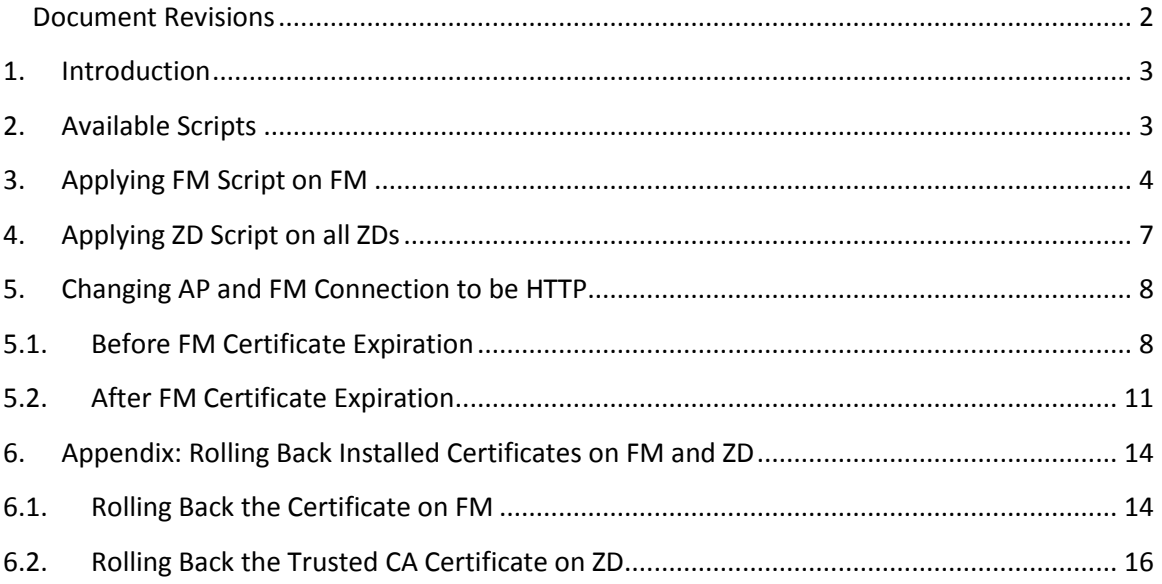

## <span id="page-2-0"></span>**1. Introduction**

The original FlexMaster (a.k.a. FM) certificate will expire on March 26, 2017. Once the certificate expires, the HTTPS connection from Ruckus standalone APs and ZoneDirector (a.k.a. ZD) to FM will not be established any more, as a consequence FM will fail to fetch any data from the AP and the ZD.

To resolve this issue, we recommend customers to upgrade their FM and ZD to version 9.13 or later, and standalone APs to version 104.0 or later. Refer to the FM 9.13.x Release Notes for instructions to upgrade the image.

Customers who do not plan to upgrade their systems, still have the option to follow this guide to renew FM's server certificate, ZD's Trusted CA certificate, and change the standalone AP connection with FM to use HTTP, to avoid this issue.

# <span id="page-2-1"></span>**2. Available Scripts**

Three sets of scripts are available to serve:

- **FM Script**: To renew FM server certificate.
- **ZD Script**: To renew ZD Trusted CA certificate.
- **Standalone AP Script**: As one of the options to change AP and FM connection configuration from using HTTPS to HTTP.

NOTE: Customers who need to use HTTPS, must upgrade their standalone AP and FM to newer versions (ap\_104.0 and FM\_9.13.x or later).

Use the following tables to learn which script(s) should be applied in your system:

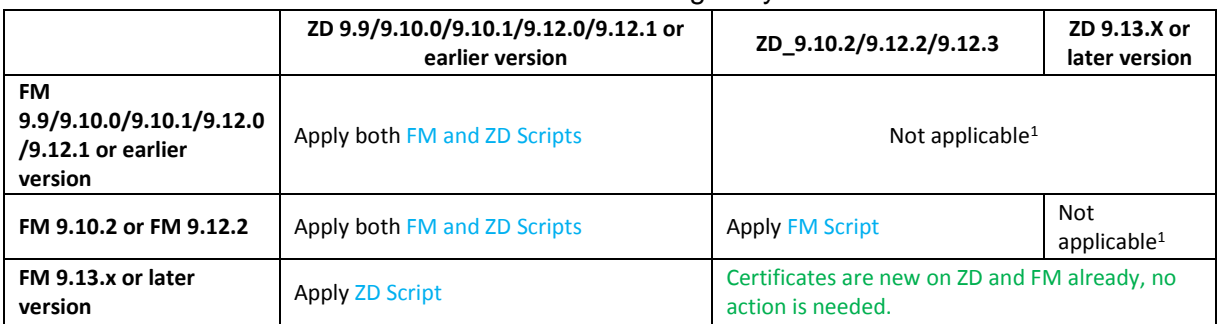

### Table 1. ZDs managed by FM

#### Table 2. Standalone APs managed by FM

| AP 9.8.x or earlier<br>version                                                                               | AP 100.0 | AP 100.1 | AP 100.2 | AP 104.0                                                                                                    |
|----------------------------------------------------------------------------------------------------|----------|----------|----------|----------------------------------------------------------------------------------------------------|
| Use either FM Web UI, AP WebUI/CLI, or Standalone AP Script to<br>change AP-FM connection from HTTPS to HTTP |          |          |          | AP certificates are new already. FM must<br>be upgraded to FM 9.13.x or later, or use<br>either FM Web UI, AP WebUI/CLI, or<br>Standalone AP Script to change AP-FM<br>connection from HTTPS to HTTP |

 $<sup>1</sup>$  FM doesn't officially support ZD running higher versions than FM version.</sup>

 $\overline{\phantom{a}}$ 

# <span id="page-3-0"></span>**3. Applying FM Script on FM**

#### File name: **fmNewCert.tar**

MD5: 8B5ED9019AF9B0DA5FC04030DBE6112B

Following is an example:

- a) Upload FM script to the FM server and copy it to the FM folder (by default it is /opt/FM)
- b) Extract ("un-tar") FM script:

[root@localhost FM]# **cd /opt/FM/** [root@localhost FM]# **tar -vxf fmNewCert.tar** upgradeKeystore.sh .keystore.20160201

c) Apply FM Script:

[root@wifiFM FM]# **pwd** /opt/FM [root@wifiFM FM]# **./upgradeKeystore.sh** /opt/FM

Restarting FM...

shutdown\_pid=14819 Shutting down Tomcat server...

Using CATALINA\_BASE: /opt/FM/3rdparty/tomcat/apache-tomcat-7.0.42 Using CATALINA\_HOME: /opt/FM/3rdparty/tomcat/apache-tomcat-7.0.42 Using CATALINA\_TMPDIR: /opt/FM/3rdparty/tomcat/apache-tomcat-7.0.42/temp Using JRE\_HOME: /opt/FM/3rdparty/jre/jre1.6.0\_45 Using CLASSPATH: /opt/FM/3rdparty/tomcat/apache-tomcat-7.0.42/bin/bootstrap.jar:/opt/FM/3rdparty/tomcat/apache-tomcat-7.0.42/bin/tomcatjuli.jar Going to kill FM process. Done. Going to kill FM process. killing HttpShellProxy process pid=13026 Done. Going to kill Snmpagent process. killing Snmpagent process pid=13050 Done. Warning: Using a password on the command line interface can be insecure. Current path = /opt/FM/support\_files waiting...test -e /opt/FM/3rdparty/mysql/mysql-advanced-5.6.13-linux-glibc2.5 x86\_64/data/wifiFM.pid file check=not

Linux version [x86\_64]

JAVA\_OPTS=-server -Xms2187m -Xmn1914m -Xmx5104m -XX:PermSize=256m - XX:MaxPermSize=256m -XX:+HeapDumpOnOutOfMemoryError -XX:- UseGCOverheadLimit -Djava.awt.headless=true -Xss2m startup\_pid=14941 Starting MySQL server.

170217 07:41:40 mysqld\_safe Logging to '/opt/FM/3rdparty/mysql/mysql-advanced-5.6.13-linux-glibc2.5-x86\_64/data/wifiFM.err'. 170217 07:41:40 mysqld\_safe Starting mysqld daemon with databases from /opt/FM/3rdparty/mysql/mysql-advanced-5.6.13-linux-glibc2.5-x86\_64/data Detecting MySQL status... MySQL start successfully! Starting ActiveMQ.

nohup: appending output to `nohup.out' Starting Tomcat server.

Using CATALINA\_BASE: /opt/FM/3rdparty/tomcat/apache-tomcat-7.0.42 Using CATALINA\_HOME: /opt/FM/3rdparty/tomcat/apache-tomcat-7.0.42 Using CATALINA\_TMPDIR: /opt/FM/3rdparty/tomcat/apache-tomcat-7.0.42/temp Using JRE\_HOME: /opt/FM/3rdparty/jre/jre1.6.0\_45 Using CLASSPATH: /opt/FM/3rdparty/tomcat/apache-tomcat-7.0.42/bin/bootstrap.jar:/opt/FM/3rdparty/tomcat/apache-tomcat-7.0.42/bin/tomcatjuli.jar Using CATALINA\_BASE: /opt/FM/3rdparty/tomcat/httpshellproxy Using CATALINA\_HOME: /opt/FM/3rdparty/tomcat/httpshellproxy Using CATALINA\_TMPDIR: /opt/FM/3rdparty/tomcat/httpshellproxy/temp Using JRE\_HOME: /opt/FM/3rdparty/jre/jre1.6.0\_45 Starting snmpagent at port 161.

SNMP agent starts up successfully.

[root@wifiFM FM]#

#### d) Verify FM certificate status

Open a web browser and login to FM via HTTPS, and verify the validity period of the certificates; it should be valid through Aug  $1<sup>st</sup>$  (or Aug  $2<sup>nd</sup>$ , depending on your time zone), 2040.

For example, on a Firefox browser, click the browser's **certificate icon** as follows, and then navigate to **Security** tab and then click **View Certificate** to confirm the expiration date.

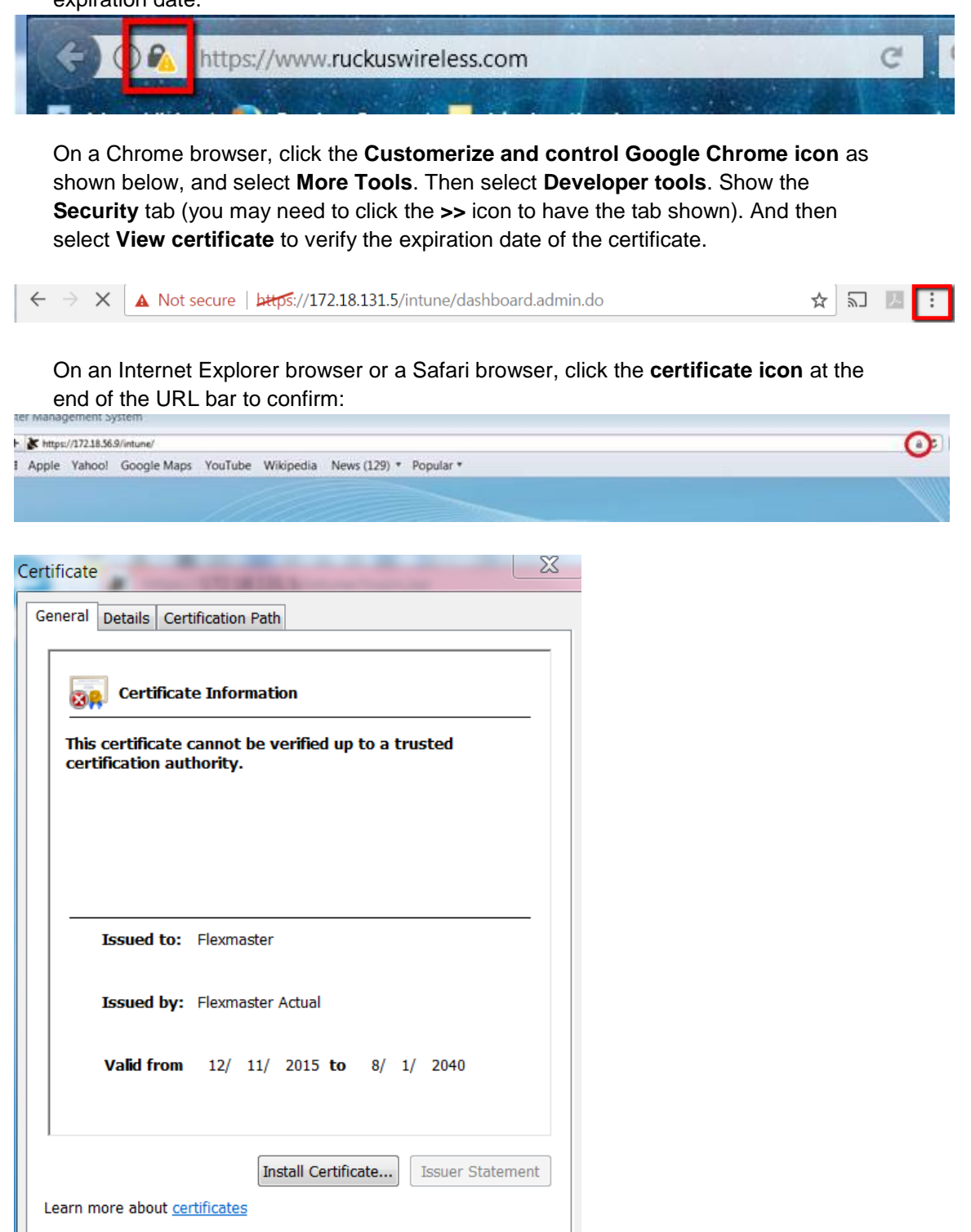

 $OK$ 

## <span id="page-6-0"></span>**4. Applying ZD Script on all ZDs**

File name: **import-fmcacert\_v10.tar.gz**

MD5 checksum value (can be used to verify file integrity): 38BDE94A7F6AC472DF51F3A4CD22E76E

Following is an example:

- a) Import ZD script into ZD through ZD Web UI from Administrator->Diagnostics->Import scripts.
- b) Establish a SSH session to ZD CLI. Execute imported script:

ruckus> **enable**

ruckus# **debug**

You have all rights in this mode.

ruckus(debug)# **script**

ruckus(script)# **list**

Index Scripts 1 import-fmcacert.sh ruckus(script)# **exec import-fmcacert.sh** Import new FM CA successfully. Restart tr069d. ruckus(script)#

**Note 1: If the ZD device is ZD1100, it may display the following warning when the script is applied. This is an expected result, and you can ignore it.**

ruckus(script)# **exec import-fmcacert.sh** sed: /file\_list.txt: No such file or directory Import new FM CA successfully. Restart tr069d.

**Note 2: Once the FM CA certificate is imported, it will be preserved even if ZD is rebooted or set to factory default. But if ZD is upgraded to a version that doesn't have a new CA certificate, this script must be executed again. ZD 9.10.2/9.12.2/9.12.3/9.13 and later versions have the new FM CA certificate.**

## <span id="page-7-0"></span>**5. Changing AP and FM Connection to be HTTP**

We recommend that customers upgrade their Standalone AP and FM to the latest version (104.0 and 9.13.x or later) to avoid the FM certificate expiration issue after March 26, 2017.

However, for customers who do not plan to upgrade their Standalone APs, you can change the FM server URL to HTTP to bypass the issue.

Note: Customers who need to use HTTPS, must upgrade their Standalone AP to version 104.0 and FM to version 9.13.x or later.

### <span id="page-7-1"></span>**5.1. Before FM Certificate Expiration**

If the FM certificate has not expired, and if the standalone AP can still connect to FM, you can follow the example to change FM server URL to HTTP through the FM template or FM Web UI.

#### **Option 1: Use FM template:**

Steps:

 $-$ 

1. Login to FM using the root account

**FloyMactor** 

- 2. Go to Configure -> Standalone APs -> Config Templates
- 3. Click **Create a template**

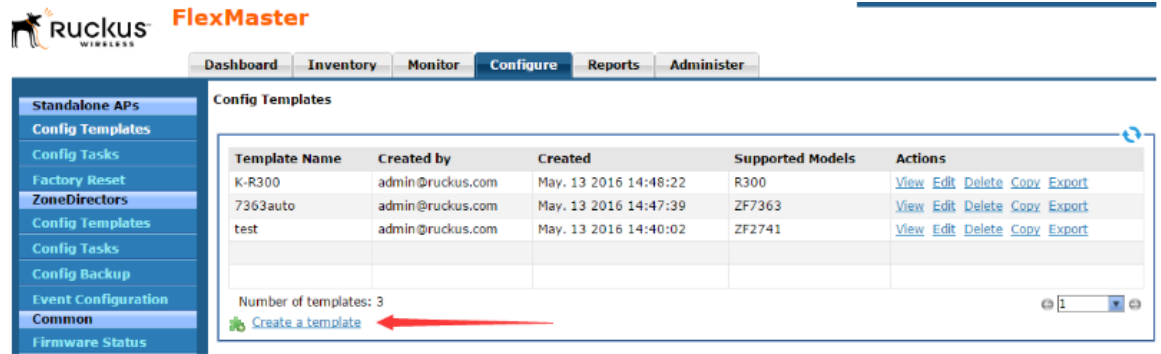

4. Type a name, and choose "Management Server Configuration Setting"

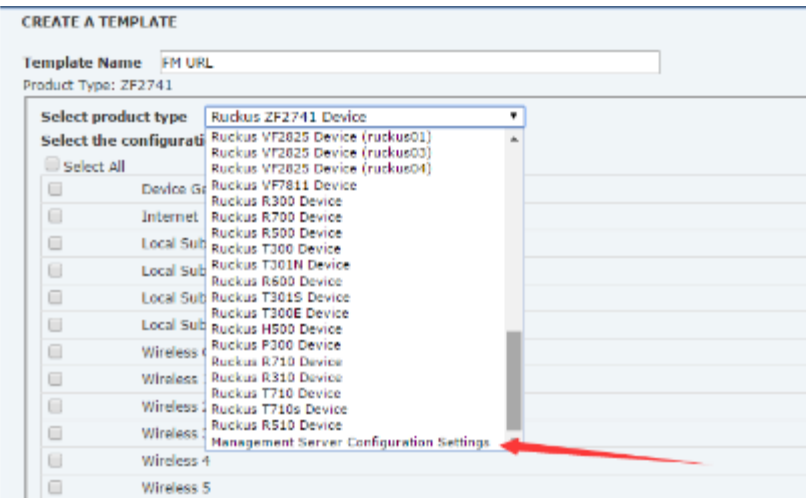

5. Check "Device Registration Settings" then click **Next**

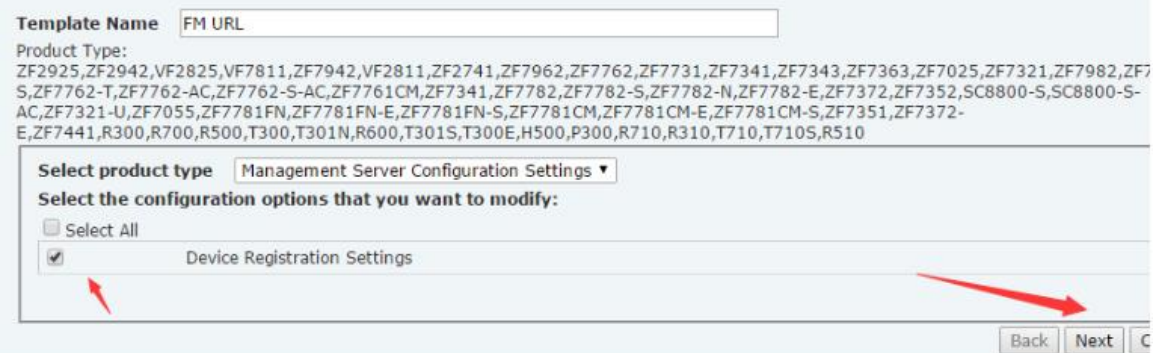

6. In parameter detail page, choose "Server URL" and configure it to use HTTP. Note the full URL needs to be used.

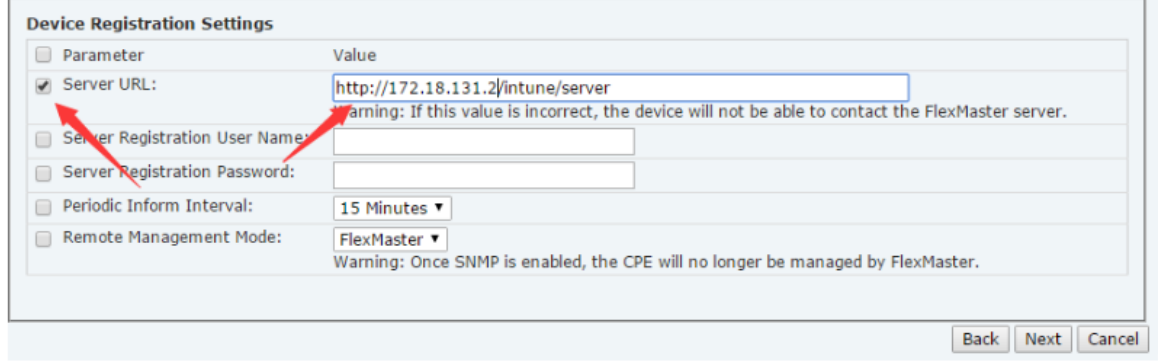

7. Click **Next** and then **Save**

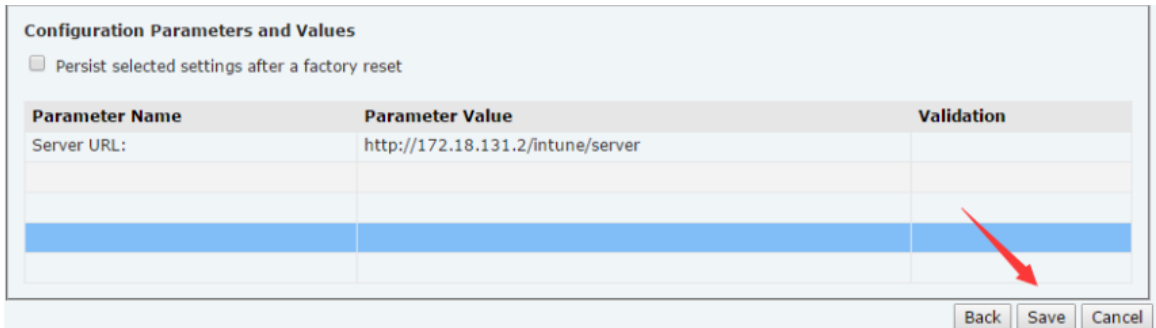

8. Go to Standalone APs -> Config Tasks -> Create a task to configure the APs. Select appropriate devices.

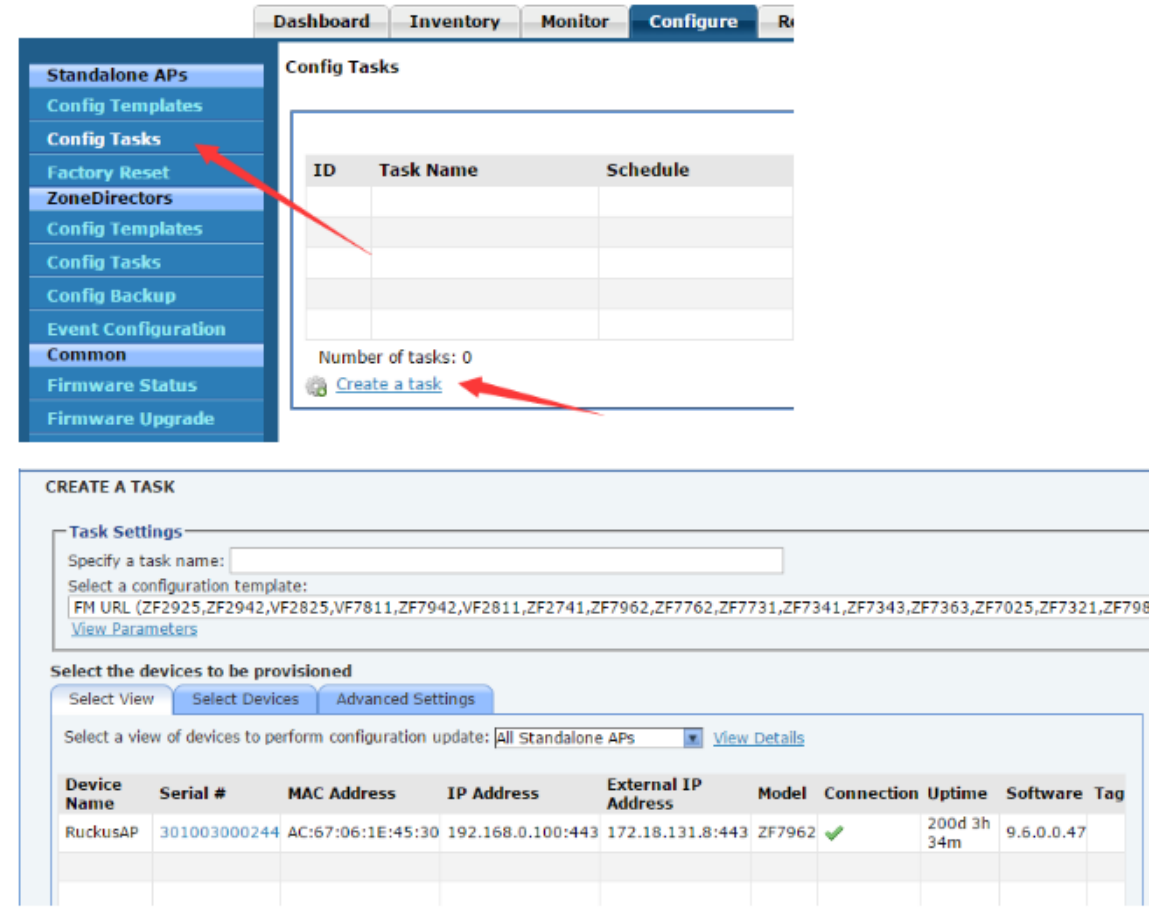

#### **Option 2: Use FM AP Device View**

Steps:

- 1. Login to FM and go to Inventory --> Standalone, click the Serial Number of the Standalone AP to pop up the Standalone AP Device View.
- 2. Go to Standalone AP Device View --> Detail  $\rightarrow$  Device, click Edit Setting and change the Server URL to use HTTP.

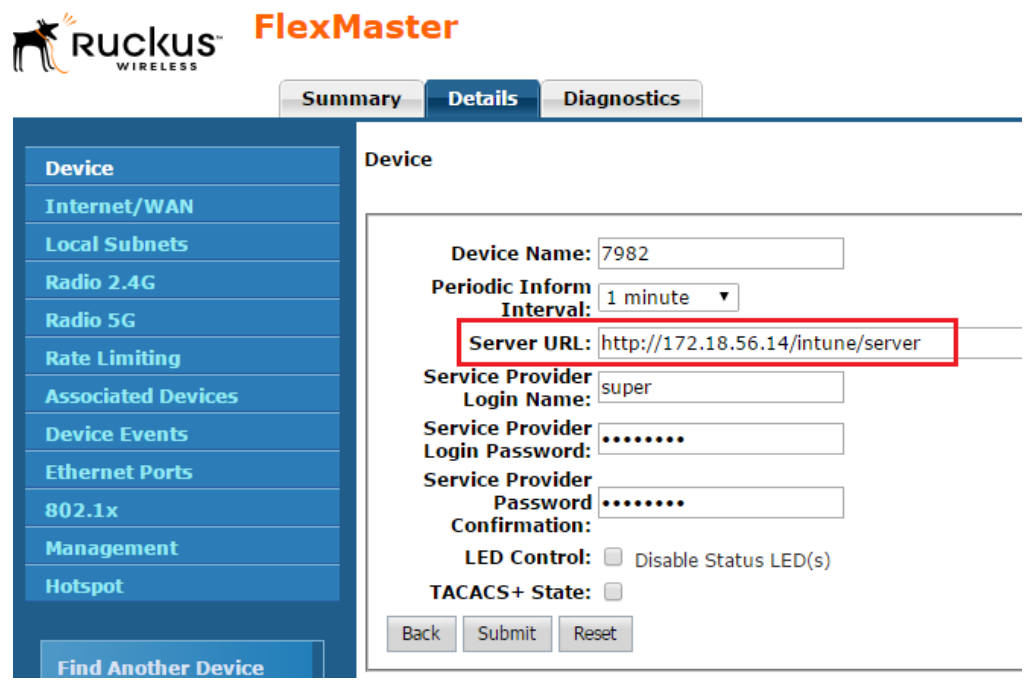

### <span id="page-10-0"></span>**5.2. After FM Certificate Expiration**

If the FM certificate has expired and the Standalone AP is disconnect from FM, we recommend that customers use Standalone AP Web UI, AP CLI, or Standalone AP Script to change the FM server URL to HTTP.

### **Option 1: Change on Standalone AP Web UI**

Login to the Standalone AP Web UI and change FM server URL to use HTTP:

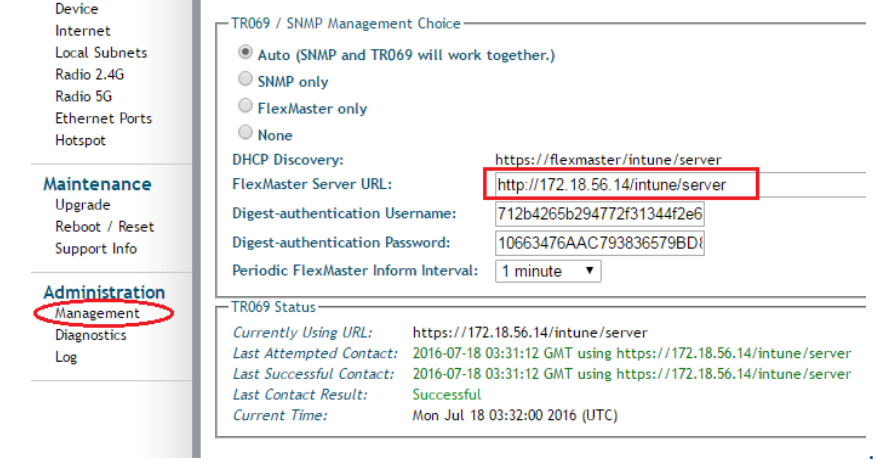

**Option 2: Change on Standalone AP CLI:**

Use the following command (SSH (or Telnet) to Standalone AP CLI) and change the TR069 URL to HTTP:

rkscli: set tr069 url http://10.11.158.8/intune/server

#### **Option 3: Apply Standalone AP Script on FM:**

File name: **changeTr069Protocol.sh** MD5: AC3BD3009B857946B11B6501A868C1DC File name: **SwitchAPTr069Protocol.sh** MD5: 380D0C03899BDCE1A1EF99A9CA682B80

#### **Caveats and Limitations on Standalone AP Script:**

Before following the script to apply AP Script, be aware of the following:

- If APs are located within a NAT/Firewall, the scripts may not be able to reach them from the FM server to make it work.
- This script depends on the script tool '**expect**' package. Before running the script make sure 'expect' is installed on the system. To install 'expect' you can execute the command 'yum install expect'.
- In case the FM is freshly installed, or Standalone AP View is newly created, wait for 20 minutes to make sure the system completely synchronizes with the DataBase, and then execute the script.

#### Steps:

- 1. Download the two Standalone AP script files on the FM server.
- 2. Copy the script files to \$FM\_HOME/support\_files/ and make them executable (chmod to 770).

For example, if FM is installed in /opt/FM/, copy the script files in /opt/FM/support\_files/

[root@localhost support files]# chmod 770 SwitchAPTr069Protocol.sh [root@localhost support\_files]# chmod 770 changeTr069Protocol.sh

3. Change the directory to \$FM\_HOME/support\_files/,

issue command: /SwitchAPTr069Protocol.sh \$FM\_HOME '\$mysql\_username' '\$mysql\_password';

select view\_id which will be after this step and input the new HTTP TR069 url to run the scripts.

For example: ./SwitchAPTr069Protocol.sh /opt/FM 'root' 'admin!234'

```
[root@localhost FlexMaster]# cd support files/
[root@localhost support files]# pwd
FlexMaster/support_files
[root@localhost support_files]# ./SwitchAPTr069Protocol.sh /FlexMaster 'root' 'admin!234'
fetch all SOLO AP views
Warning: Using a password on the command line interface can be insecure.
view_id, view_name
1, All Standalone APs
4, Bali
Please enter the view_id.
view id:4
Please enter the intune server url.
url:http://10.11.158.8/intune/server
fetch the devices in the view: 4
Warning: Using a password on the command line interface can be insecure.
nummary commy a paromera on one communa rine interface on D.<br>1, RuckusWB, 10.11.158.26, 74:91:1A:10:DB:00, super, sp-admin<br>spawn ssh -1 super 10.11.158.26
Please login: super
password :
.<br>Copyright (C) 2005-2010 Ruckus Wireless, Inc. All Rights Reserved.
rkscli: set tr069 url http://10.11.158.8/intune/server
OK
2, RuckusWB, 10.11.158.27, 74:91:1A:10:DA:F0, kenneth, admin!234 spawn ssh -1 kenneth 10.11.158.27
Please login: kenneth
password :
Copyright(C) 2005-2010 Ruckus Wireless, Inc. All Rights Reserved.
rkscli: set tr069 url http://10.11.158.8/intune/server
    ot@localhost support files]#
```

```
4. Check the logs (Success/Failed) in $FM_HOME/switchSoloAP/<br>
[root@localhost_support_files]# cd ..<br>
[root@localhost_FlexMaster]# 1s
      The field 20170228142538.log<br>
failed 20170228142538.log<br>
[root@localhost switchSoloAP]# cat failed_20170228142538.log
       .<br>Nevice name, IP, MAC, error
      [root@localhost switchSoloAP]# cat success_20170228142538.log
      device name, IP, MAC<br>RuckusWB, 10.11.158.26, 74:91:1A:10:DB:00<br>RuckusWB, 10.11.158.26, 74:91:1A:10:DB:00<br>RuckusWB, 10.11.158.27, 74:91:1A:10:DA:F0<br>[root@localhost switchSoloAP]#
```
# <span id="page-13-0"></span>**6.Appendix: Rolling Back Installed Certificates on FM and ZD**

**In a rare case that the user needs to roll back installed certificates, this section provides the instructions.** 

**Warning: after executing the following instructions the system will be with the old certificates that expires on March 26, 2017.**

### <span id="page-13-1"></span>**6.1. Rolling Back the Certificate on FM**

While applying the renewed FM certificate script, the original script is automatically backed-up.: Backup folder: /opt/FM/3rdparty/tomcat/apache-tomcat-7.0.25/conf/

Backup File name: .keystore.2006.{timestamp}.bak

[root@localhost FM]# **cd /opt/FM/**

[root@wifiFM FM]# **cd ./3rdparty/tomcat/apache-tomcat-7.0.42/conf/** [root@wifiFM conf]# **ls -ltra** total 232 -rw-------. 1 root root 162905 Jul 2 2013 web.xml -rw-------. 1 root root 5946 Jul 2 2013 catalina.properties -rw-------. 1 root root 11893 Jul 2 2013 catalina.policy drwxr-xr-x. 9 root root 4096 Feb 17 13:56 .. -rw-------. 1 root root 6435 Feb 17 13:56 server.xml.org -rw-------. 1 root root 2876 Feb 17 13:56 logging.properties -rw-------. 1 root root 1394 Feb 17 13:56 context.xml -rw-------. 1 root root 197 Feb 17 13:56 tomcat-users.xml drwxr-xr-x. 3 root root 4096 Feb 17 14:00 Catalina -rw-------. 1 root root 6840 Feb 17 14:31 server.xml -r--r--r--. 1 root root 2413 Feb 17 15:41 .keystore.20160201 drwxr-xr-x. 3 root root 4096 Feb 17 15:41 . -r--r--r--. 1 root root 4029 Feb 17 15:41 .keystore.2006.20170217154131.bak -r--r--r--. 1 root root 2413 Feb 17 15:41 .keystore [root@wifiFM conf]# **pwd** /opt/FM/3rdparty/tomcat/apache-tomcat-7.0.42/conf [root@wifiFM conf]# **cp .keystore.2006.20170217154131.bak .keystore** cp: overwrite `.keystore'? **y**

[root@wifiFM conf]# **cd /opt/FM/** [root@wifiFM FM]# **./restart.sh**

Restarting FM...

shutdown\_pid=16308 Shutting down Tomcat server...

Using CATALINA\_BASE: /opt/FM/3rdparty/tomcat/apache-tomcat-7.0.42

Using CATALINA\_HOME: /opt/FM/3rdparty/tomcat/apache-tomcat-7.0.42

Using CATALINA\_TMPDIR: /opt/FM/3rdparty/tomcat/apache-tomcat-7.0.42/temp

Using JRE\_HOME: /opt/FM/3rdparty/jre/jre1.6.0\_45

Using CLASSPATH: /opt/FM/3rdparty/tomcat/apache-tomcat-7.0.42/bin/bootstrap.jar:/opt/FM/3rdparty/tomcat/apache-tomcat-7.0.42/bin/tomcat-juli.jar

Going to kill FM process.

Done.

Going to kill FM process.

killing HttpShellProxy process pid=15711

Done.

Going to kill Snmpagent process.

killing Snmpagent process pid=15738

Done.

Warning: Using a password on the command line interface can be insecure.

170217 07:52:10 mysqld\_safe mysqld from pid file /opt/FM/3rdparty/mysql/mysqladvanced-5.6.13-linux-glibc2.5-x86\_64/data/wifiFM.pid ended

Current path = /opt/FM/support\_files

waiting...test -e /opt/FM/3rdparty/mysql/mysql-advanced-5.6.13-linux-glibc2.5 x86\_64/data/wifiFM.pid

file check=not

Linux version [x86\_64]

JAVA\_OPTS=-server -Xms2187m -Xmn1914m -Xmx5105m -XX:PermSize=256m - XX:MaxPermSize=256m -XX:+HeapDumpOnOutOfMemoryError -XX:- UseGCOverheadLimit -Djava.awt.headless=true -Xss2m

startup\_pid=16434

Starting MySQL server.

170217 07:52:13 mysqld\_safe Logging to '/opt/FM/3rdparty/mysql/mysql-advanced-5.6.13-linux-glibc2.5-x86\_64/data/wifiFM.err'.

170217 07:52:13 mysqld\_safe Starting mysqld daemon with databases from /opt/FM/3rdparty/mysql/mysql-advanced-5.6.13-linux-glibc2.5-x86\_64/data

Detecting MySQL status...

MySQL start successfully!

Starting ActiveMQ.

nohup: appending output to `nohup.out' Starting Tomcat server.

Using CATALINA\_BASE: /opt/FM/3rdparty/tomcat/apache-tomcat-7.0.42 Using CATALINA\_HOME: /opt/FM/3rdparty/tomcat/apache-tomcat-7.0.42 Using CATALINA\_TMPDIR: /opt/FM/3rdparty/tomcat/apache-tomcat-7.0.42/temp Using JRE\_HOME: /opt/FM/3rdparty/jre/jre1.6.0\_45 Using CLASSPATH: /opt/FM/3rdparty/tomcat/apache-tomcat-7.0.42/bin/bootstrap.jar:/opt/FM/3rdparty/tomcat/apache-tomcat-7.0.42/bin/tomcat-juli.jar Using CATALINA\_BASE: /opt/FM/3rdparty/tomcat/httpshellproxy Using CATALINA\_HOME: /opt/FM/3rdparty/tomcat/httpshellproxy Using CATALINA\_TMPDIR: /opt/FM/3rdparty/tomcat/httpshellproxy/temp Using JRE\_HOME: /opt/FM/3rdparty/jre/jre1.6.0\_45 Starting snmpagent at port 161.

SNMP agent starts up successfully.

[root@wifiFM FM]#

### <span id="page-15-0"></span>**6.2. Rolling Back the Trusted CA Certificate on ZD**

When you execute the script to upgrade the CA cert, the original CA certificate is automatically backed-up. To roll back to the original CA cert, execute the same script on ZD CLI as follows:

ruckus> **enable**

ruckus# **debug**

You have all rights in this mode.

ruckus(debug)# **script**

ruckus(script)# **list**

Index Scripts 1 import-fmcacert.sh ruckus(script)# **exec import-fmcacert.sh recovery** Recover successfully. Restart tr069d. ruckus(script)#

**[ End of Document ]**